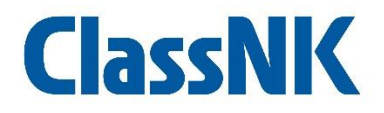

## ISOマネジメントシステム認証サービス

# 審査申込みオンラインシステム 操作説明書

Ver.1.2

一般財団法人日本海事協会 認証・海技部

### 目 次

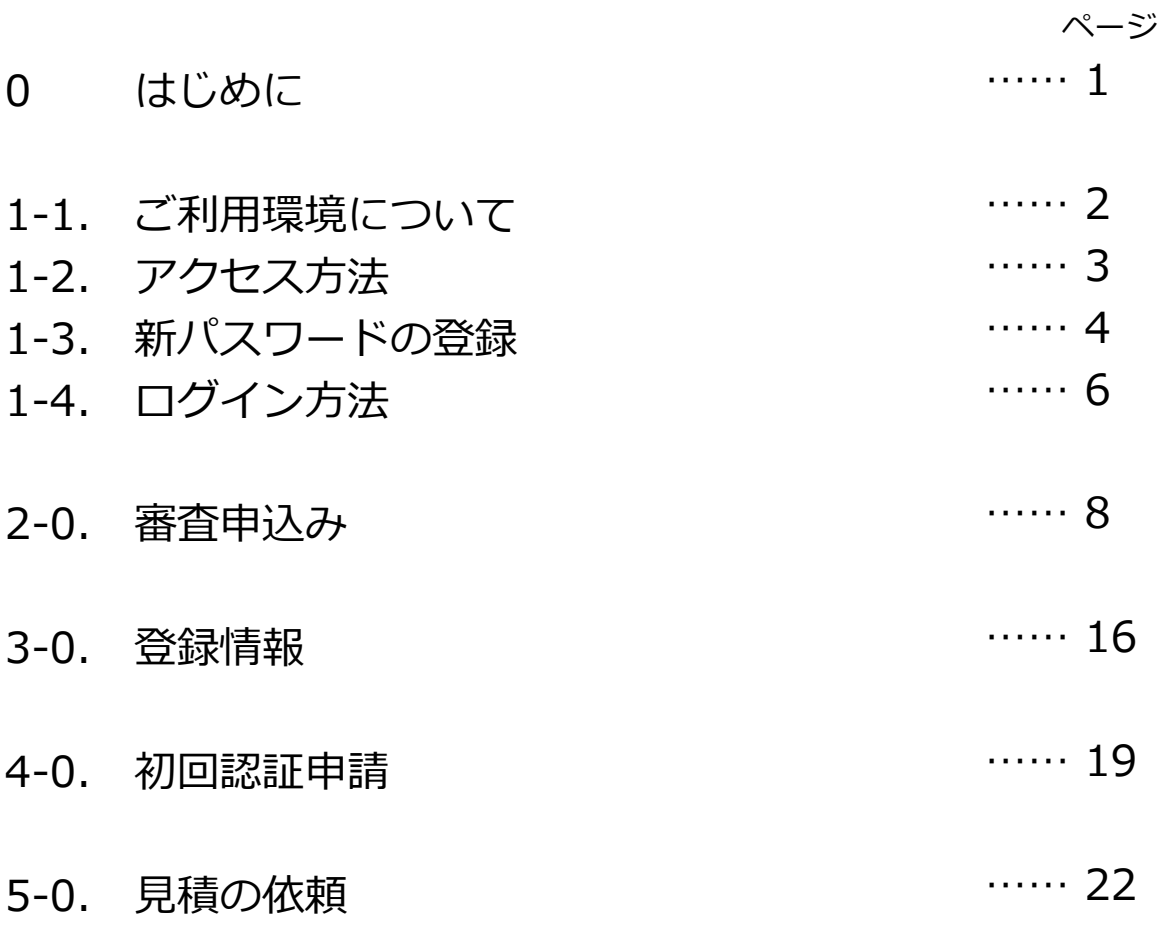

### 0. はじめに

本システムでは、マネジメントシステム審査のお申込みを、文書ファイル作成や メール添付の必要なく、オンラインで入力、送信いただけます。

また、お客様が本システムにログインすることにより、以下が可能になります。 ・お申込みや審査に必要な登録情報(組織情報や連絡先等)の編集 ・マニュアル等のマネジメントシステム文書のアップロード及びダウンロード

本システムの使用により、本会マネジメントシステム認証をご利用されるお客様の 利便性の向上につながれば幸いです。

日本海事協会認証・海技部

### 1-1. ご利用環境について

インターネットに接続しているパソコンであればご利用いただけます。 アップロードまたはダウンロードするファイルの形式はPDF、Word、Excelおよび 圧縮ファイル(Zip)ですので、これらのファイルを扱える環境でご利用ください。

【推奨OS】 Windows 11 Windows 10

【推奨ブラウザ】 Google Chrome (最新版) Edge (最新版) Mozilla Firefox (最新版)

パスワードは第三者に漏れることのないよう厳重に管理し、ご利用のパソコンには適切 なセキュリティ対策(セキュリティソフトやファイヤーウォール等)を行ってください。

## 1-2. アクセス方法

下記のURLにブラウザでアクセスしていただくと、ログインページが開きます。 ※ブックマークをしておくと便利です。

https://conductor12.com/Web\_QS12/login.aspx

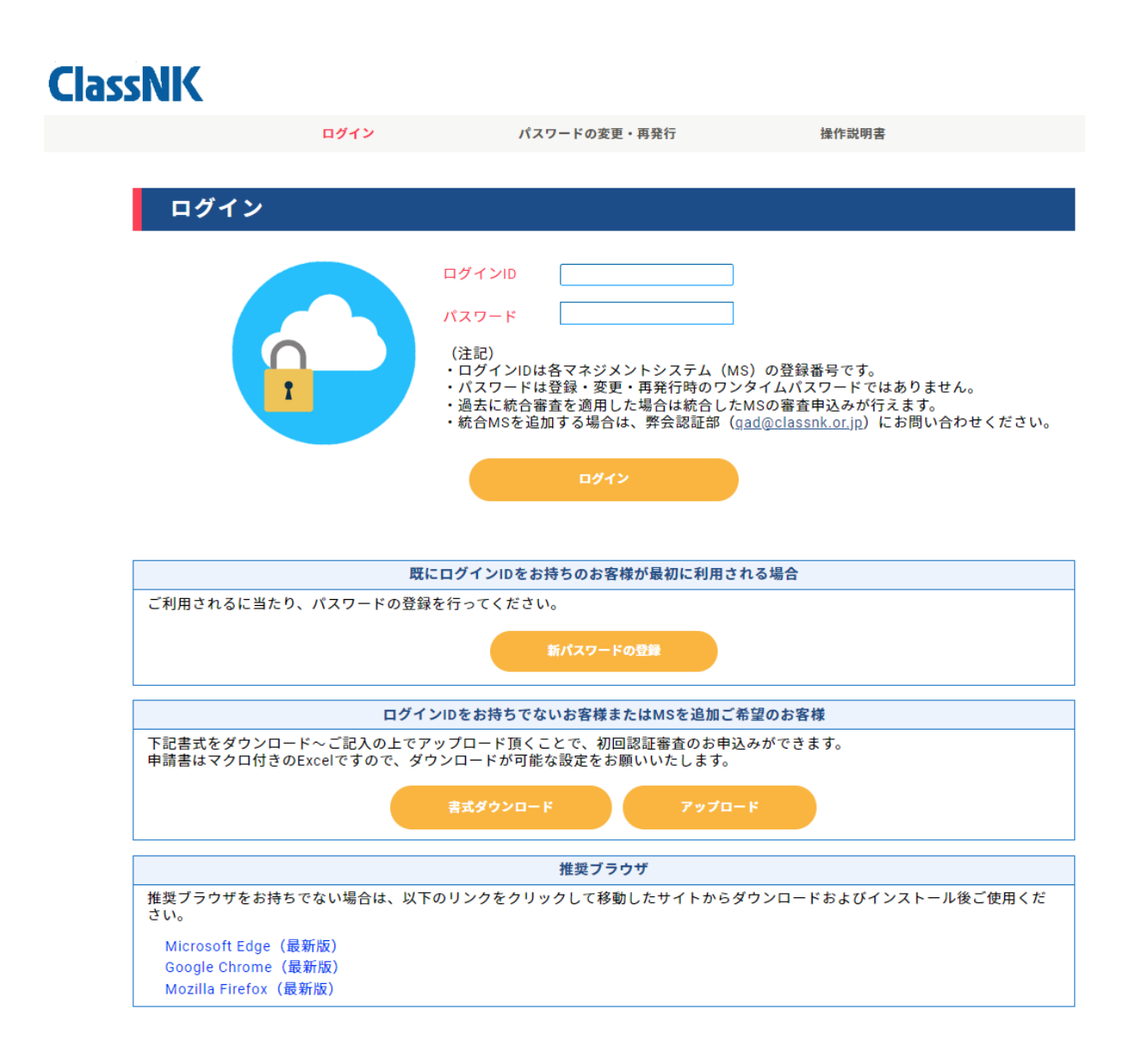

### 1-3. 新パスワードの登録

#### 既にログインIDをお持ちで最初にログインさせる場合、ログインページの 『新パスワードの登録』ボタンをクリックしてください

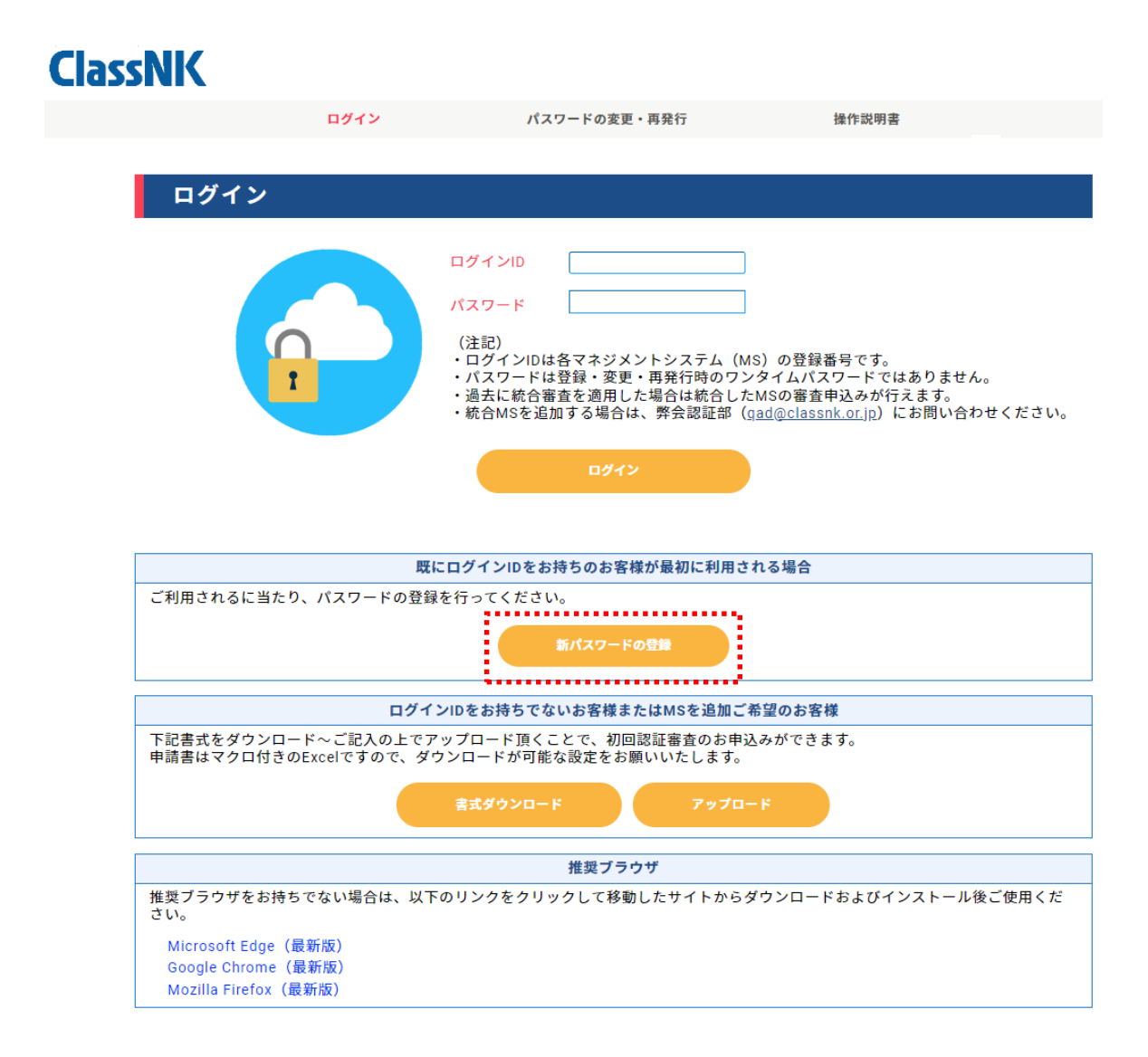

①**利用規約の同意**

利用規約を確認して、「利用規約に同意する」のチェックボックスをクリックしてください。

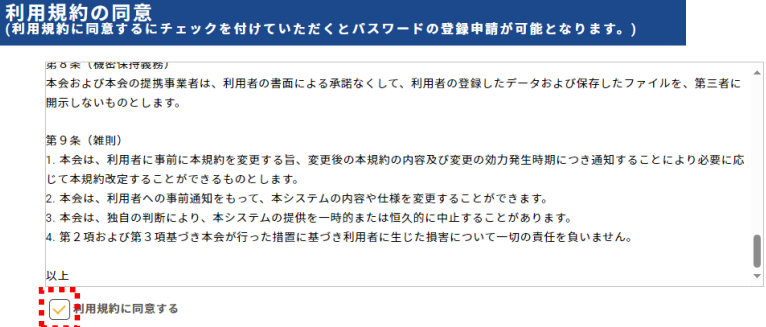

#### **②メールアドレスの確認**

認証部との連絡に使用しているメールアドレスを入力し、その隣にある確認ボタンを クリックしてください。

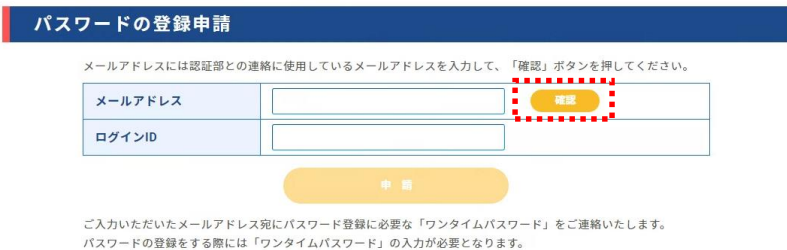

#### **③ログインIDの入力**

ログインIDを入力して申請をクリックしてください。入力いただいたメールアドレスに パスワード登録に必要なワンタイムパスワードが送信されます。

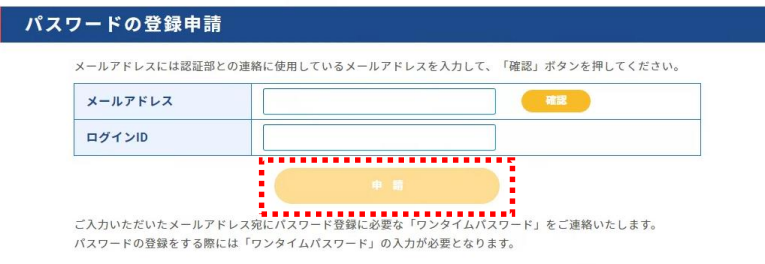

#### **④パスワードの登録**

メールで受信したワンタイムパスワード、メールアドレス、ログインIDとパスワードを 入力してください。

パスワードは英大文字、英小文字、数字、記号のうち3種類以上を使い 8文字以上である必要があります。

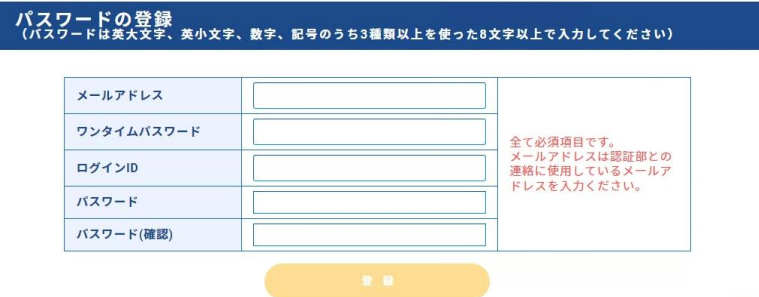

## 1-4. ログイン方法

下記のログインページにて、ログインIDと1-3.で設定したパスワードを入力して『ログイン』 ボタンをクリックしてください。

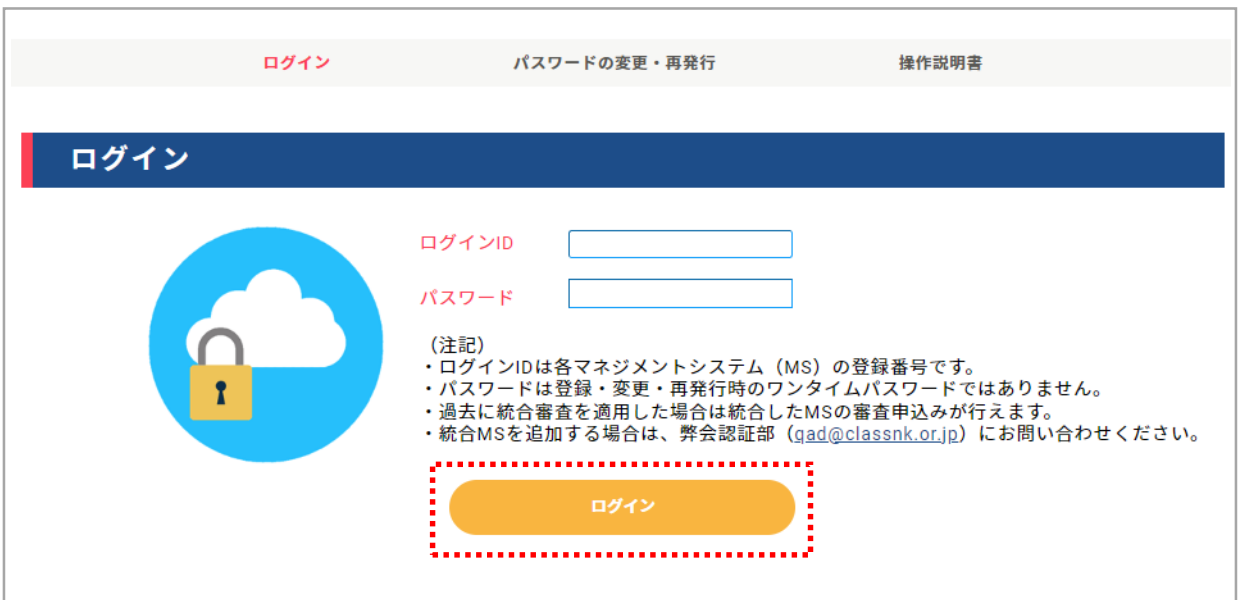

※ パスワードが分からなくなってしまった場合や、別のパスワードに変更したい場合は、 『パスワードの変更・再発行』をクリックして、手続きのページにお進みください。

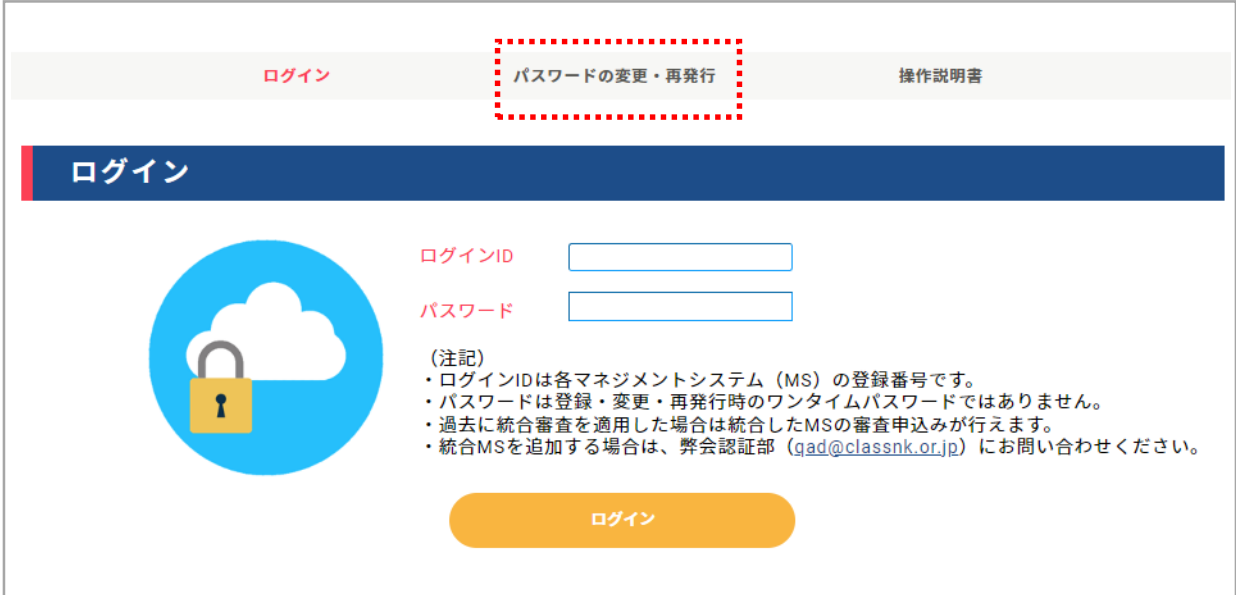

#### **① 新パスワードの登録申請**

連絡担当者様のお名前とメールアドレス、ログインIDを入力してください。 『申請』ボタンをクリックすると、ご入力いただいたメールアドレスのご登録を確認いたし ます。確認がとれましたら、ご入力いただいたアドレス宛にワンタイムパスワードを送信 いたしますのでご確認下さい。

※ワンタイムパスワードは二段階認証の暫定パスワードです。必ず②の手順を行ってください。

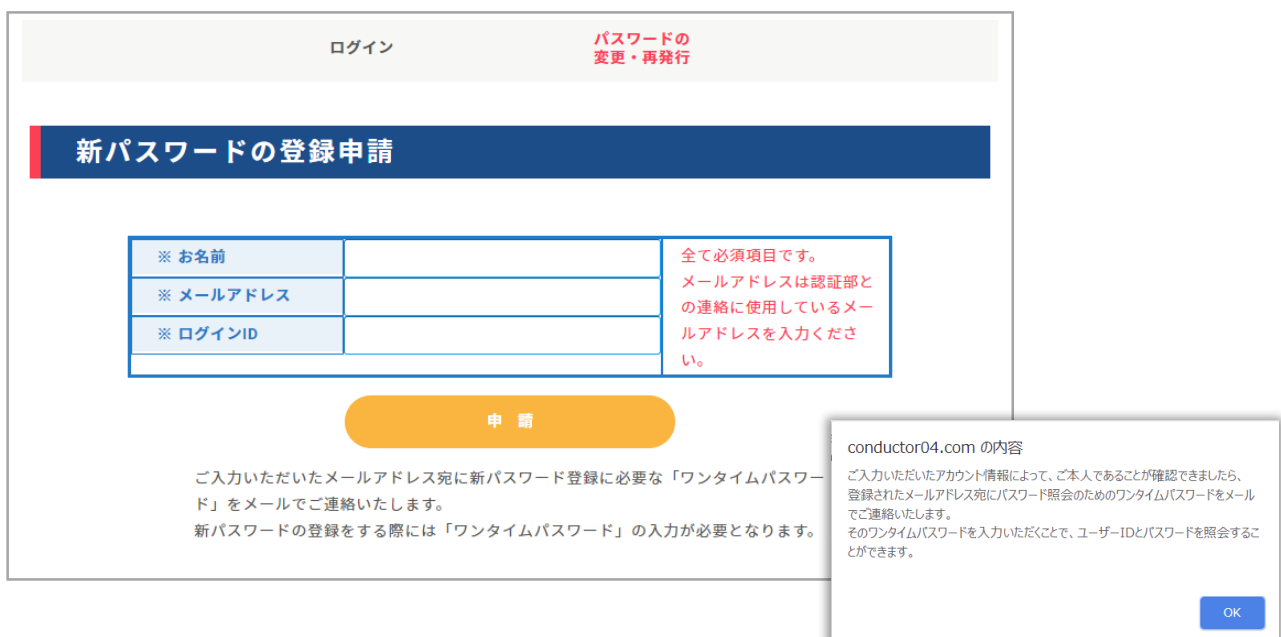

- **② 新パスワードの登録**
- メールに記載されているワンタイムパスワードを「\*ワンタイムパスワード」の欄にコピー& ペーストしてから「新パスワード」欄及び「確認パスワード」欄に新しいパスワードを入力し、 『登録』ボタンをクリックしてください。
- ※ パスワードには、大文字、小文字、数字、記号のうち3種類を含む8桁以上で 組み合わせてください。含まれていないとエラーとなります。

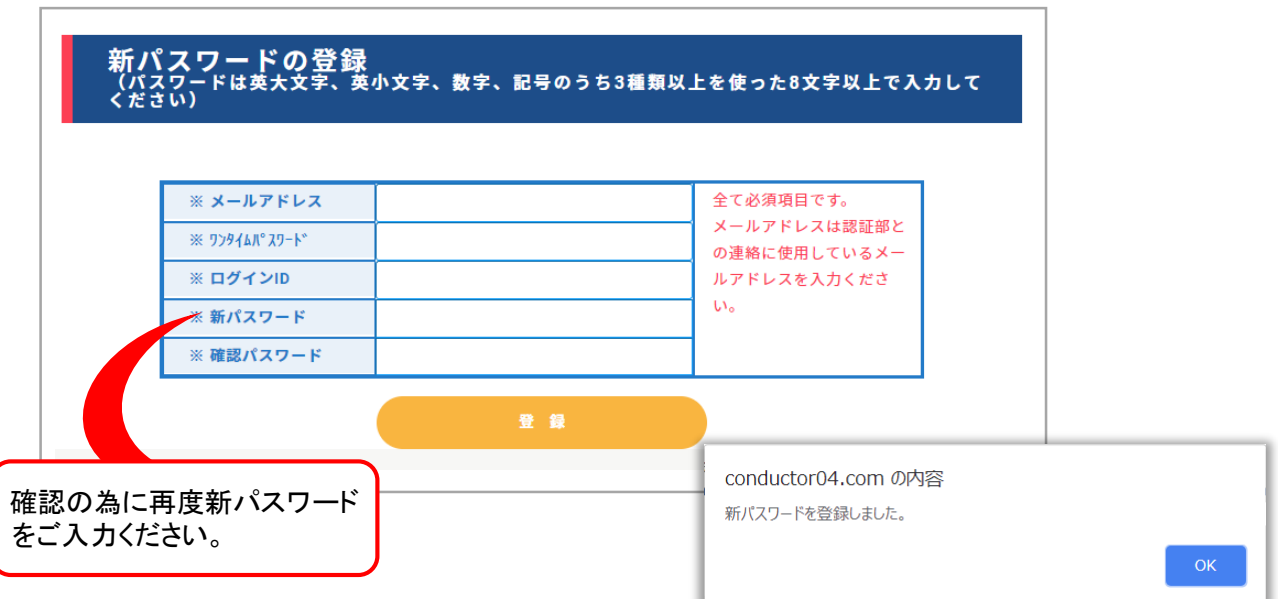

### 2-0. 審査申込み

次回審査をご案内する審査時期お知らせメールを受信されましたら、「審査申込み」メニュー よりマネジメントシステムの審査種類と審査の希望日程、最新の審査情報を登録してください。 また、マネジメントシステム文書について最新版のファイルをアップロードしてください。

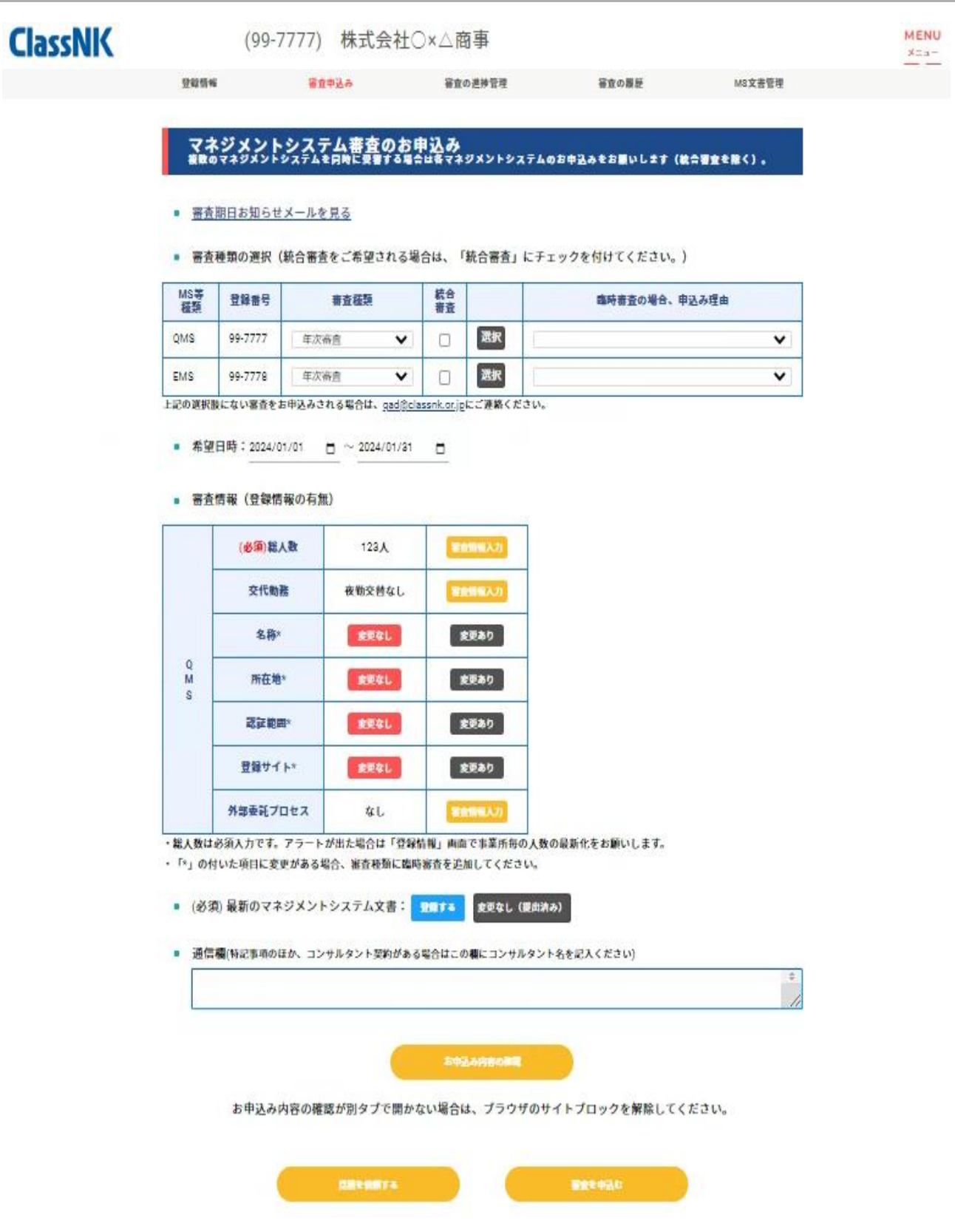

#### マネ<mark>ジメントシステム審査のお申込み</mark><br>(複数のシステムを取得している場合は、全て ■ 審査期日お知らせメールを見る: 株式会社○×△商事 .............................. 認証部長 ■ 審査種類の選択 O× 花子様 拝啓 弊会のマネジメントシステム認証サービスをご利用いただき、ありがとうございます。 さて、標記マネジメントシステムの次回審査の期間は以下のとおりですので、お知らせ します。 出来るだけご希望の日時に沿って審査を手配するために、前広にお申込み頂けますように お願い致します。 マネジメントシステム種別:品質マネジメントシステム 登録番号: 証書期日: 次回審査の種類:年次審査 推奨期間:

『審査期日お知らせメールを見る』より受信したメールの内容を確認することができます

■ 審査種類の選択(統合審査をご希望される場合は、「統合審査」にチェックを付けてください。)

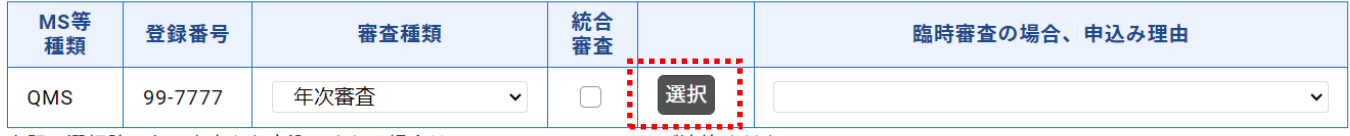

上記の選択肢にない審査をお申込みされる場合は、gad@classnk.or.jpにご連絡ください。

#### 統合審査の組織は各マネジメントシステム毎に次回の審査種類が表示されます。 【選択】をクリックして申込みをしてください。

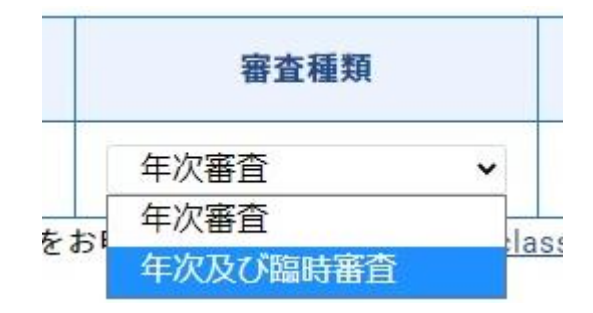

統合審査を継続する場合は【統合審査】にチェックを付けてください。

■ 審査種類の選択(統合審査をご希望される場合は、「統合審査」にチェックを付けてください。)

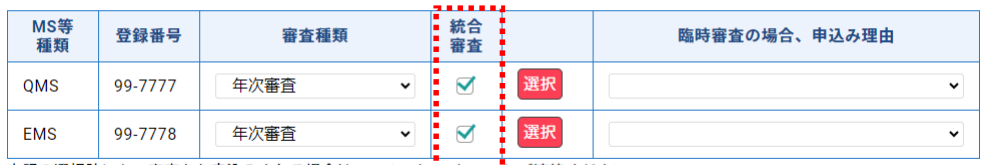

上記の選択肢にない審査をお申込みされる場合は、gad@classak.or.jpにご連絡ください。

また、統合審査をお申込みになる場合は統合審査のボックスにチェックを入れると 質問票が表示されます。

申請のために表中の全ての質問へ回答してください

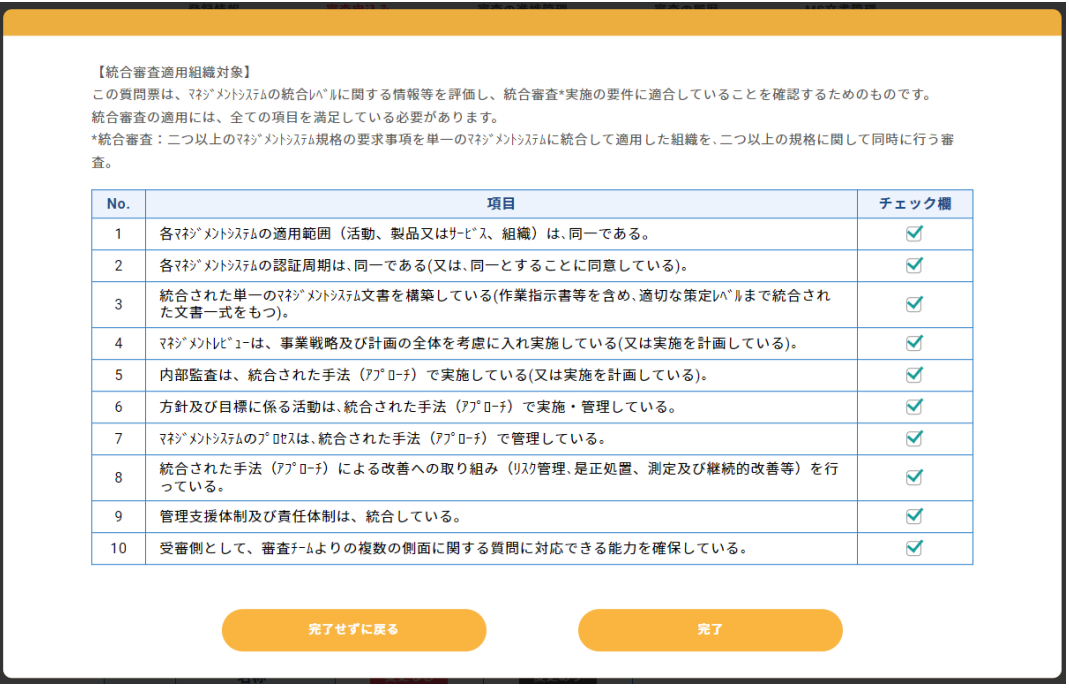

変更申請に伴い臨時審査が必要となる場合は【審査種類】から該当する審査を選択してください。

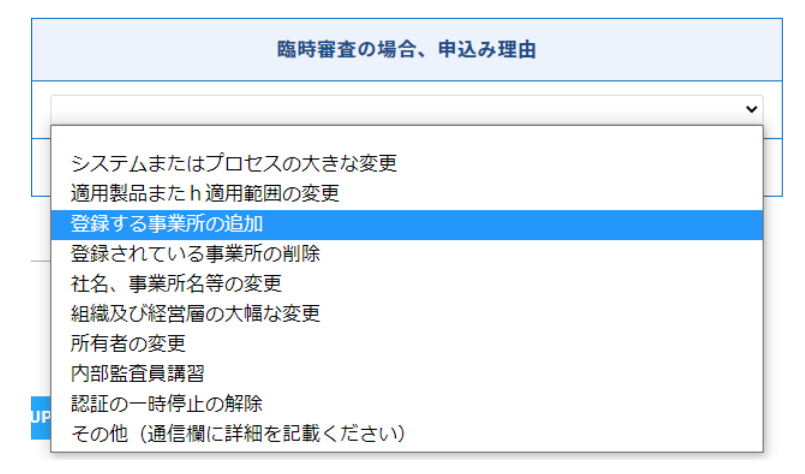

【臨時審査の場合、申込み理由】から該当する理由を選択してください。

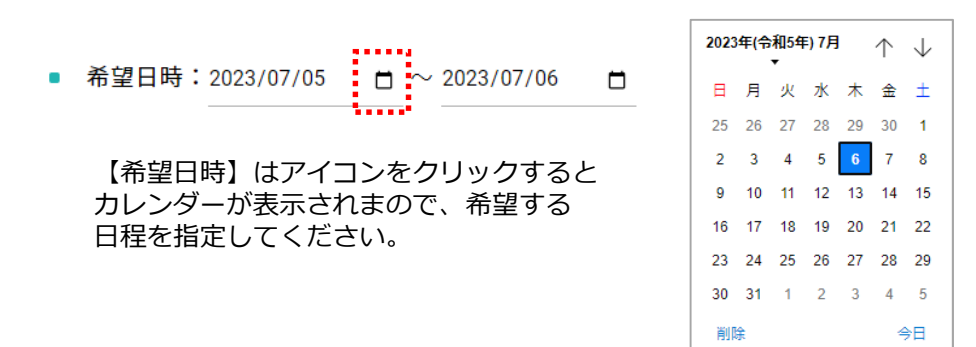

最新の審査情報を『審査情報入力』あるいは『変更あり』の各ボタンをクリックして入力してください。

審査情報(登録情報の有無)  $\blacksquare$ 

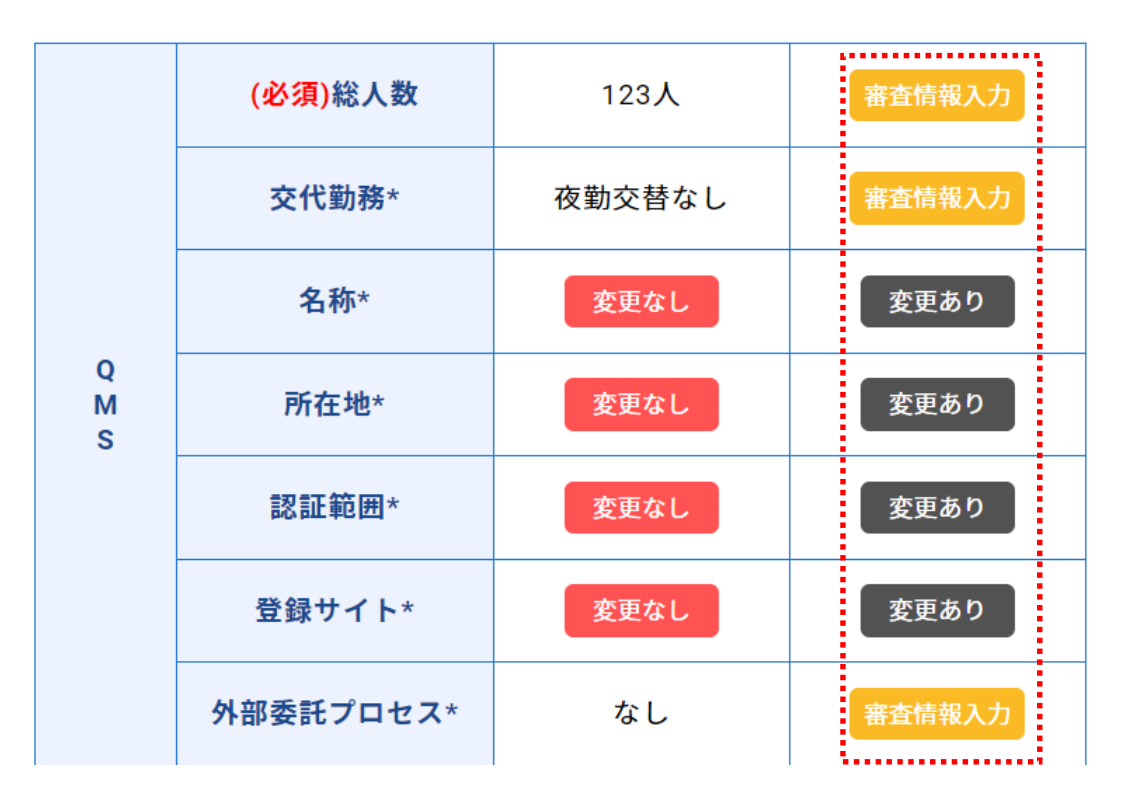

『審査情報入力』クリック後の各ページは基本的に左側に変更前の情報、右側に変更後の情報を登録す る欄、という形式となります。

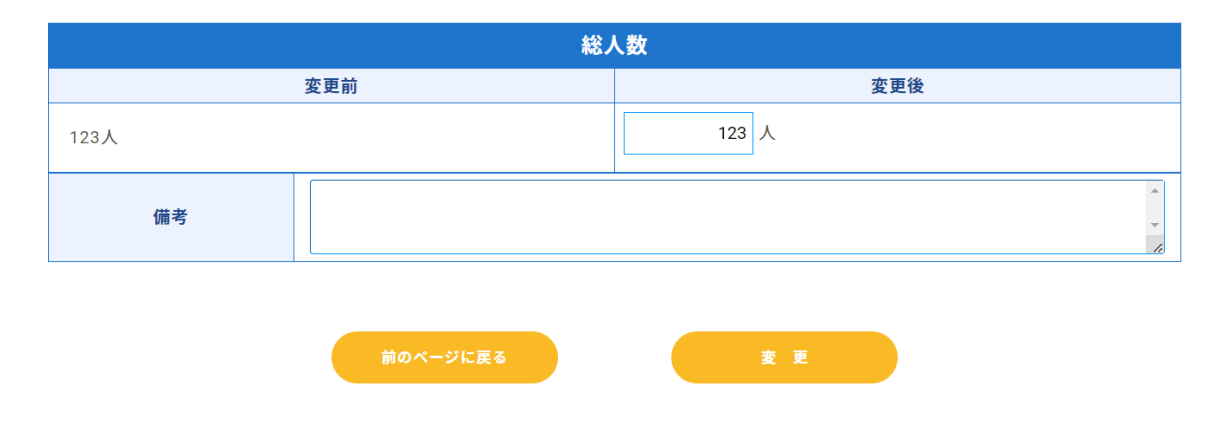

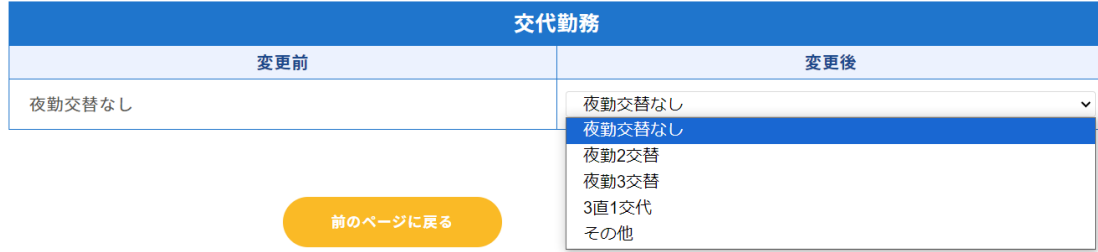

『変更あり』クリック後のページでは変更後の情報を登録するとともに、下部の変更事由を入力してく ださい

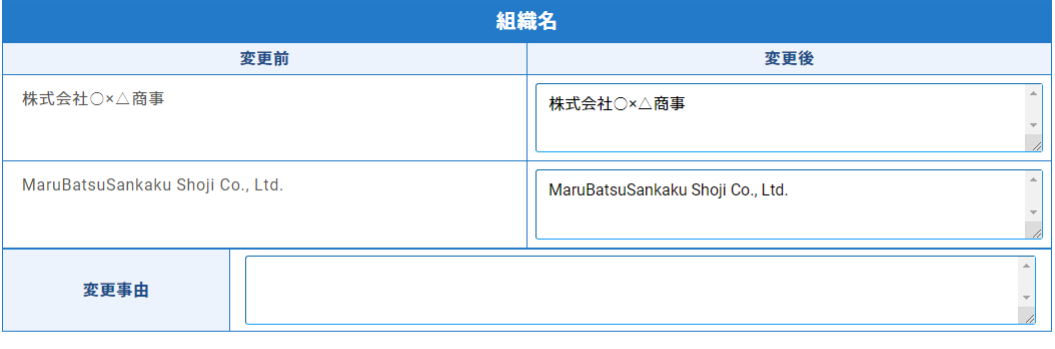

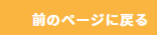

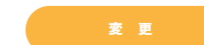

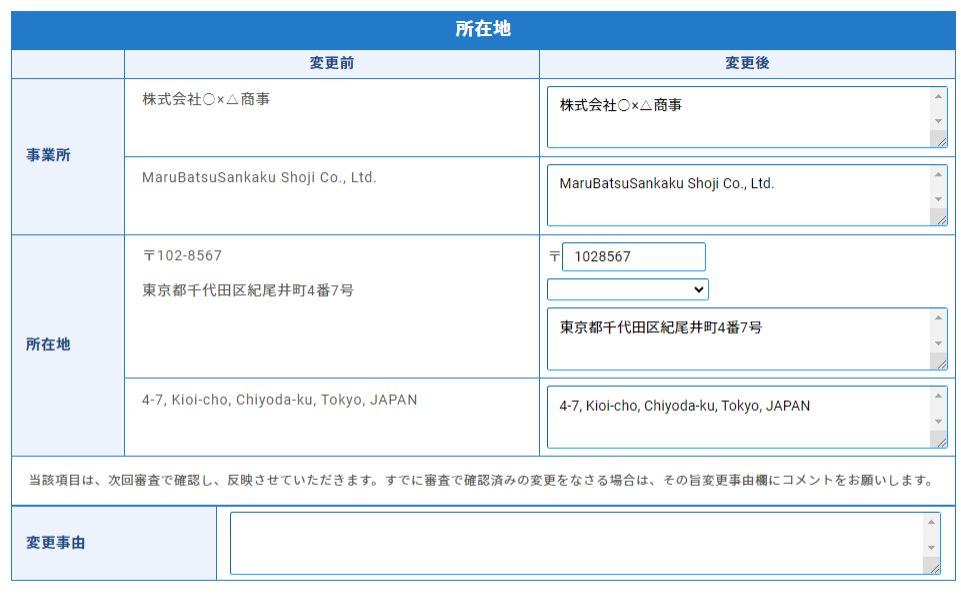

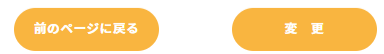

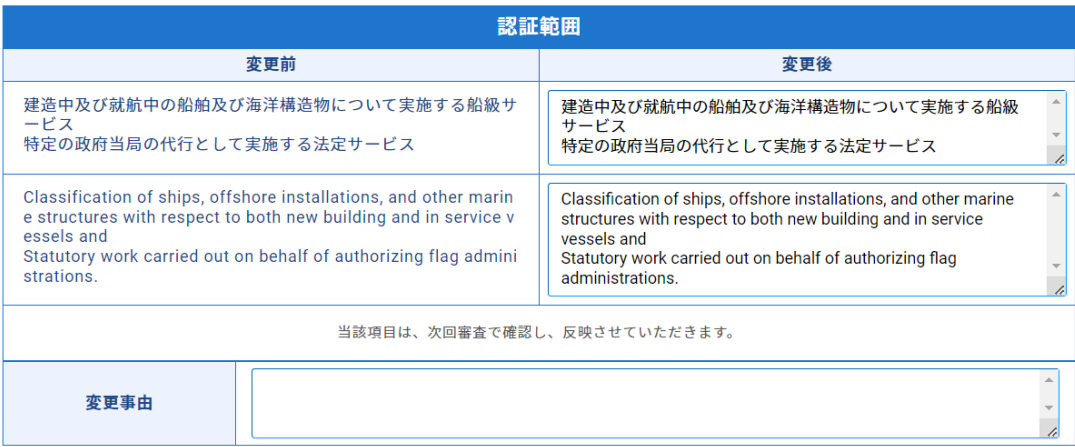

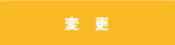

#### 登録サイトに関する変更では事業所ごとに登録内容の変更、あるいは新規事業所の追加を行うことができます

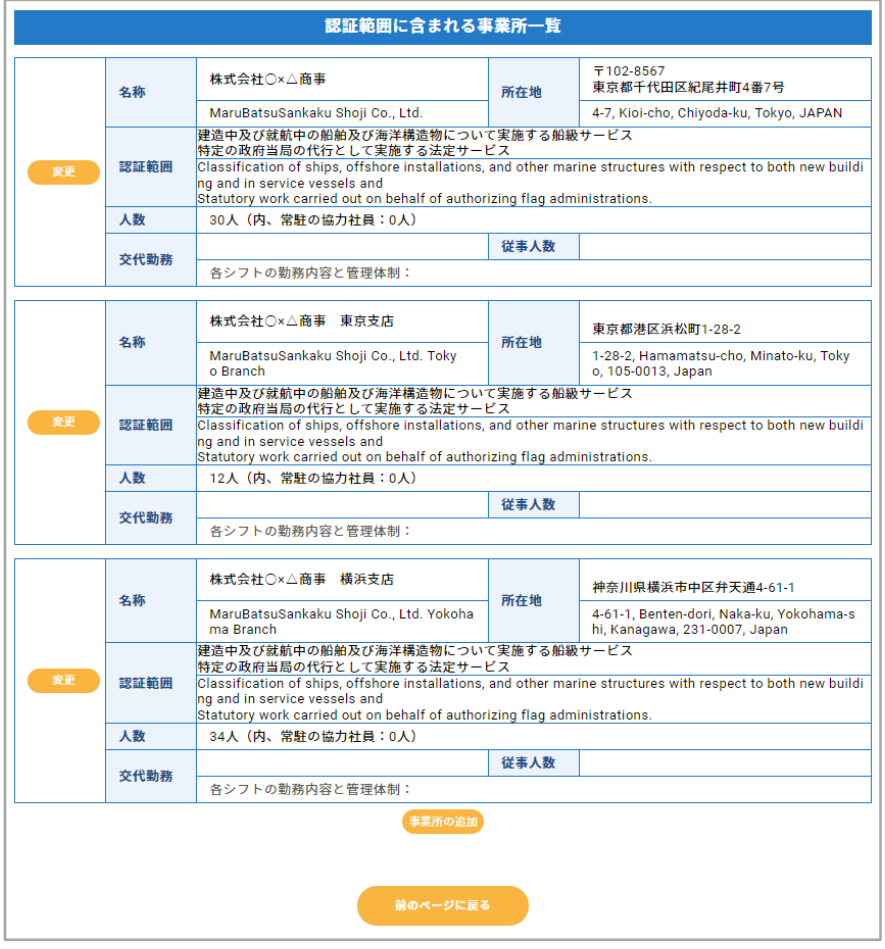

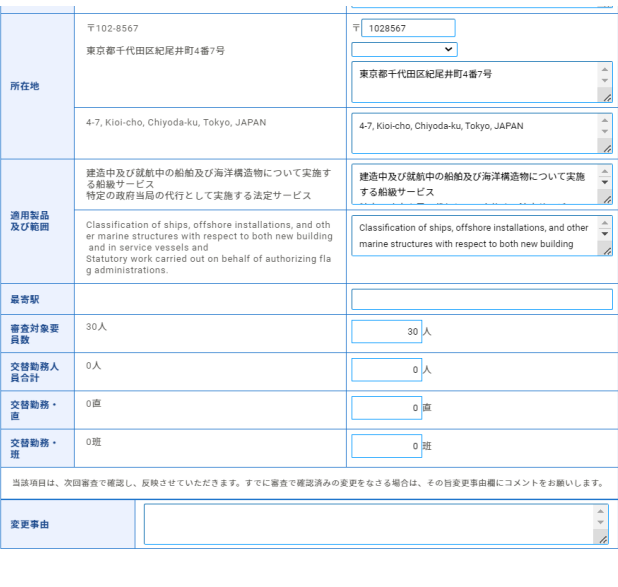

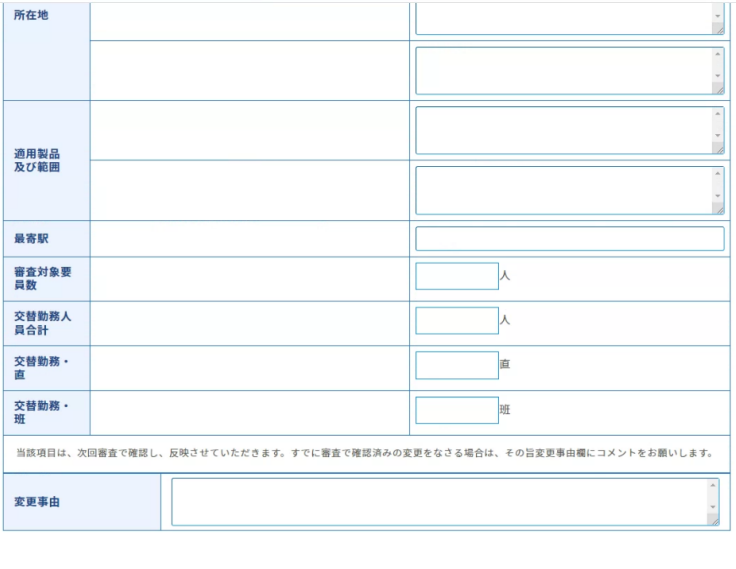

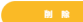

(一) 東京

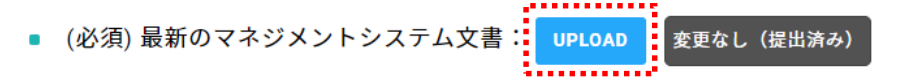

最新版のマネジメントシステム文書の有無は必須入力です。 【UPLOAD】をクリックして、アップロード対象のファイルを選択してください。 複数のファイルをアップロードする場合は、Shiftキーを押してファイルを選択します。 既にマネジメント文書を提出されている場合または変更がない場合は、【変更なし(提出済み)】 をクリックしてください。

- (必須)最新のマネジメントシステム文書: 変更なし (提出済み) **UPLOAD** ISO/IEC17021\_日本語対訳版\_電子化\_07-04-18\_誤記訂正.pdf , Ⅰ S Ω / Ⅰ E C 1 7 0 2 1\_要求事項\_抜粋版\_07-05-21\_審査員教育.xls 削除 一度アップロードをしたファイルを取り消す場合は、【削除】をクリックして から改めて【UPLOAD】からファイルを選択し直してください。
- 通信欄(特記事項のほか、コンサルタント契約がある場合はこの欄にコンサルタント名を記入ください)

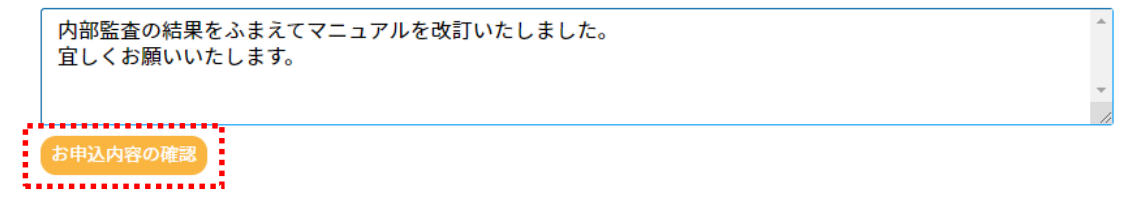

認証部に申し送りなどがございましたら、【通信欄】にご記入ください。

最後に、【お申込み内容の確認】をクリックして入力内容をご確認ください。 入力内容に問題がなければ【審査を申込む】をクリックして操作を完了します。

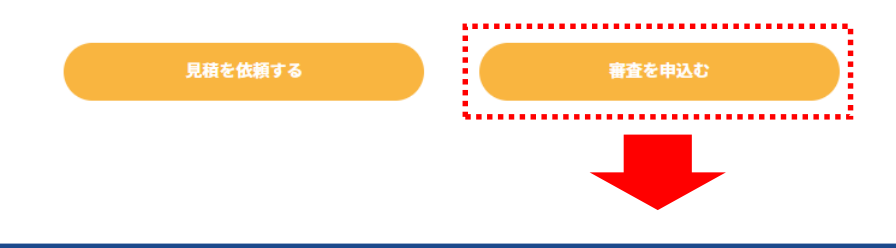

### 審査申込みの完了

審査のお申込みを送信しました。 受付までしばらくお待ちください。 なお、お申込み内容の修正はメールにてご連絡ください。

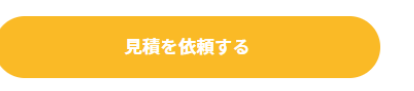

審査のお申込みを送信しました。 受付までしばらくお待ちください。 なお、お申込み内容の修正はメールにてご連絡ください。

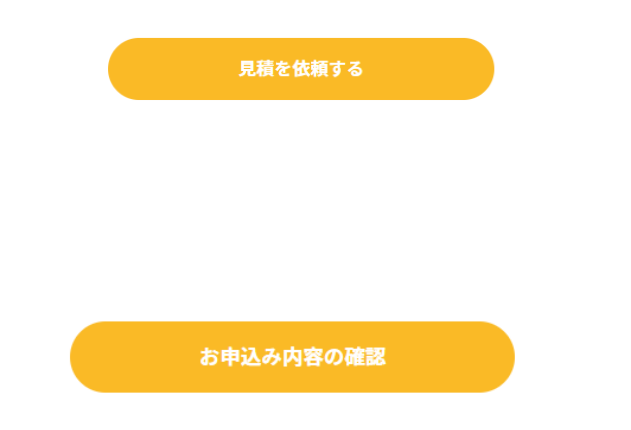

お申込み内容の確認が別タブで開かない場合は、ブラウザのサイトブロックを解除してください。

見積を依頼する

審査を申込む

### 3-0. 登録情報

マネジメントシステムの変更申請は、「登録情報」メニューから入力します。 各項目毎に【変更】をクリックすると入力ページが開きます。

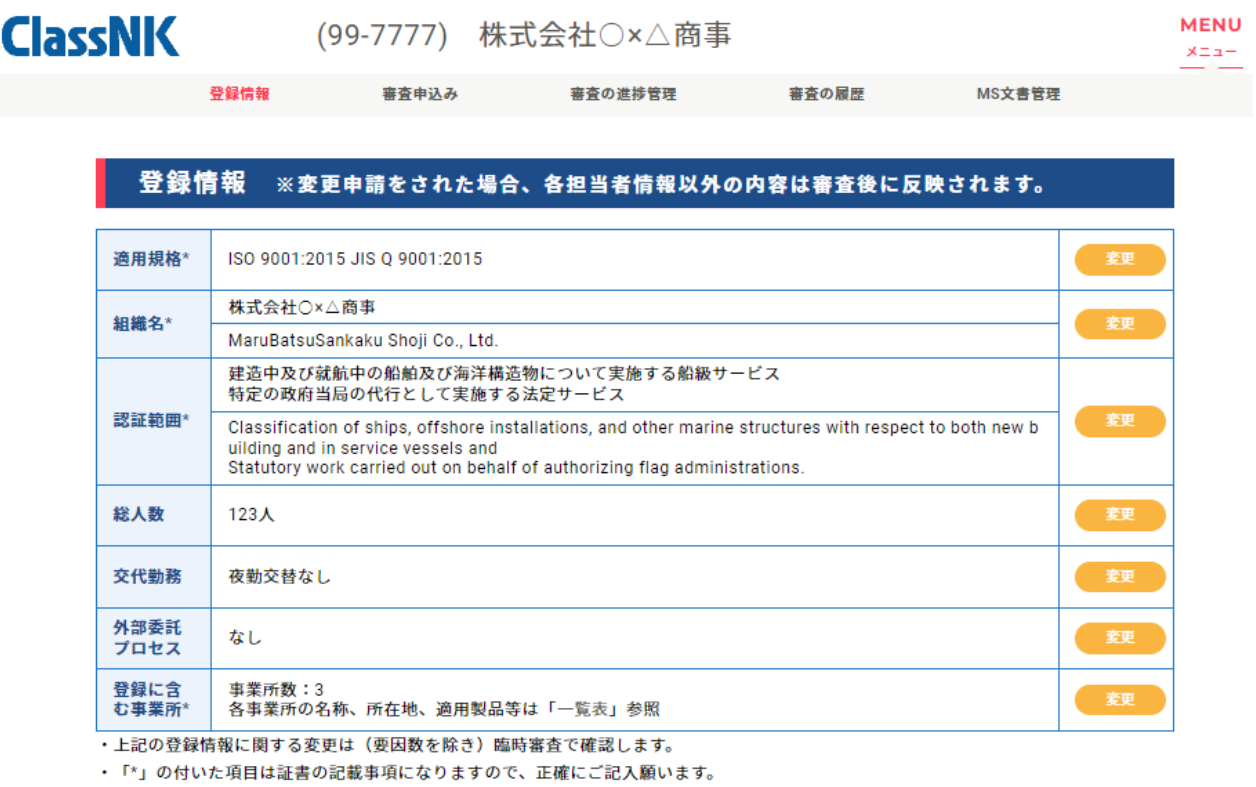

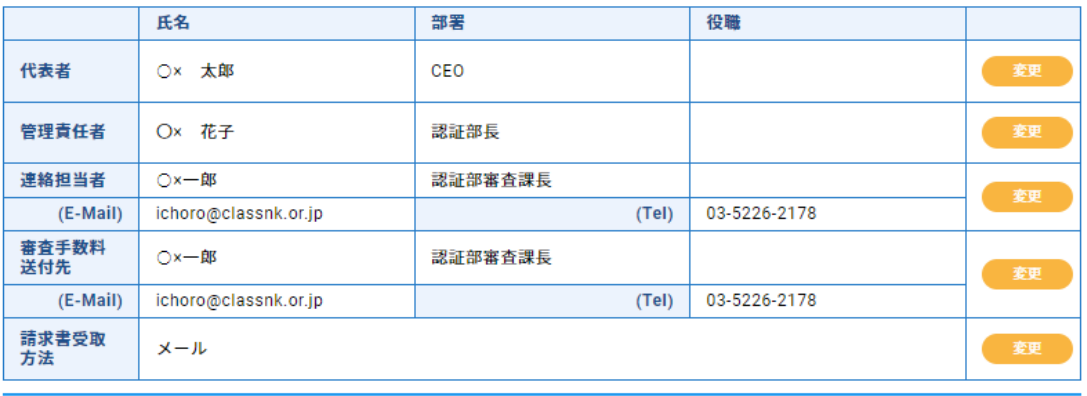

### 【変更】をクリックすると、入力ページの左側に変更前の情報が表示されます。 右側の欄内に変更情報を入力してください。

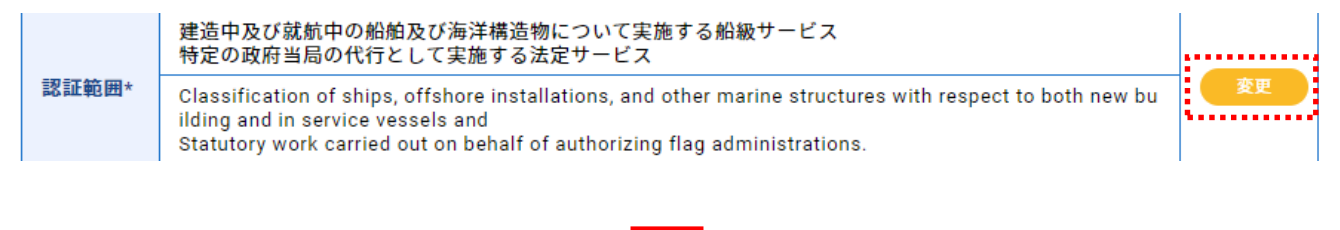

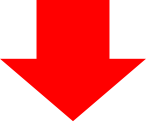

審査の進捗管理

審査の履歴

MS文書管理

## **ClassNK**

登録情報

(99-7777) 株式会社○×△商事

審査申込み

**MENU**  $x = 1$ 

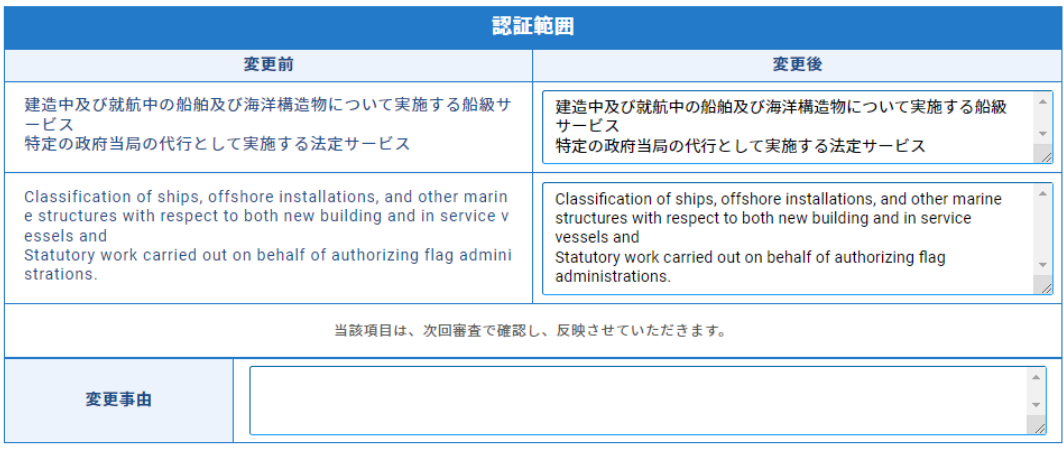

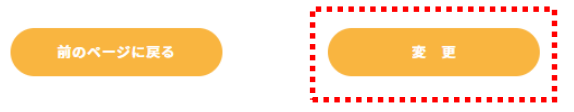

入力が終わりましたら、【変 更】をクリックしてください。

変更前の情報に取消し線が表示され、変更後の情報が赤字で表示されます。 入力された変更後の情報に間違いがないかを確認してください。

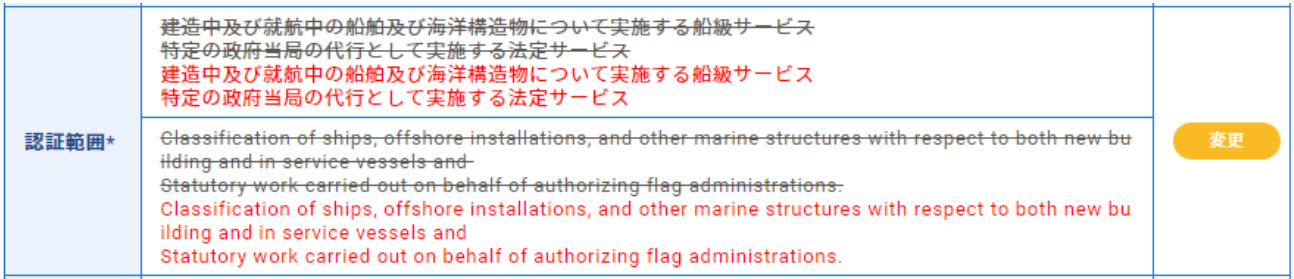

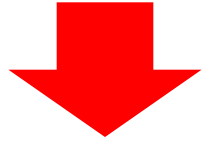

入力内容に問題がなければ【この内容で申請する】をクリックして操作を完了します。

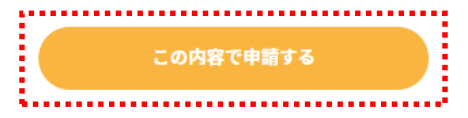

変更申請の完了

変更申請の登録が完了しました。

\*変更後の情報は、次回の審査で事実確認した上で、確定されます。

### 4-0. 初回認証申請

ログインページ下部の『書式ダウンロード』をクリックして申込み用のExcelファイルをダウンロード してください。

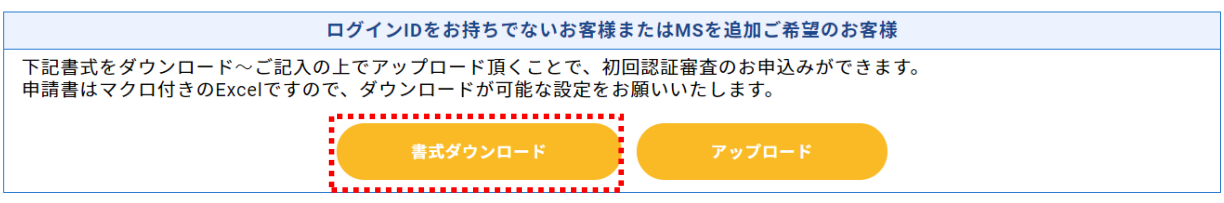

ダウンロードしたExcelファイルに必要事項を記入しアップロードボタンから ファイルを提出してください。

提出完了後、提出いただいたファイルのメールアドレスに連絡があります。

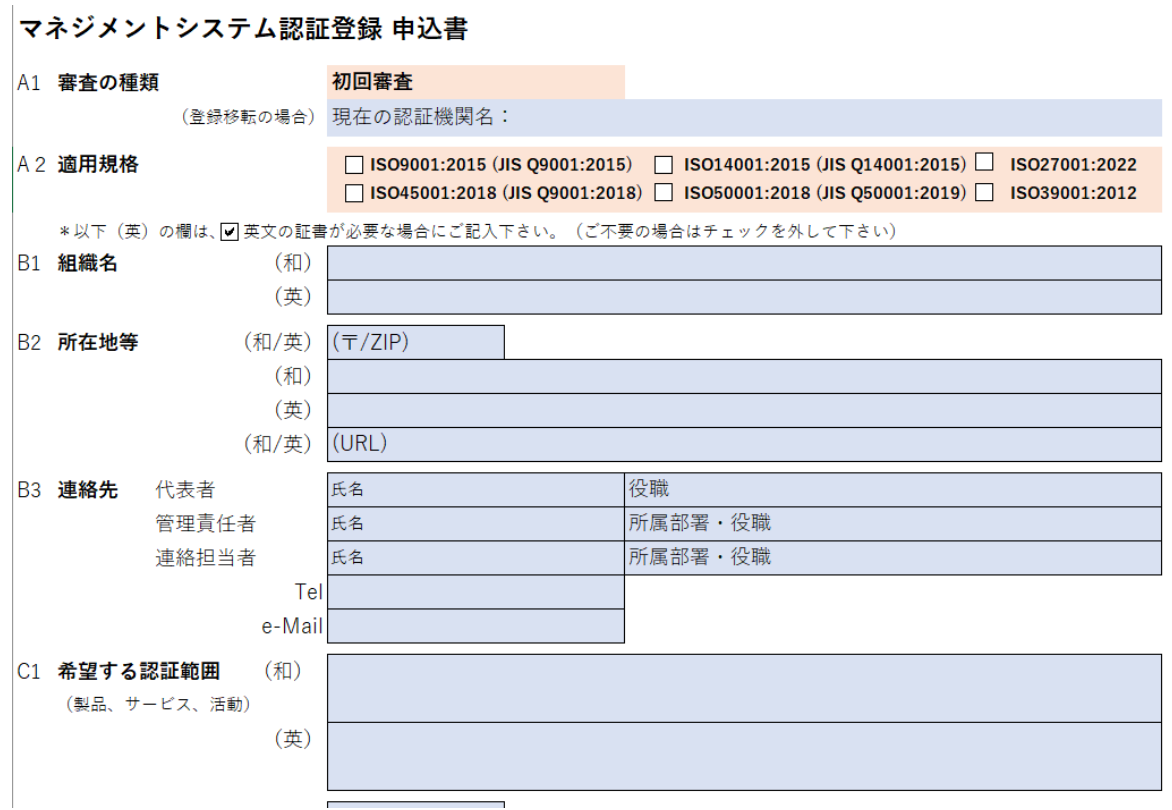

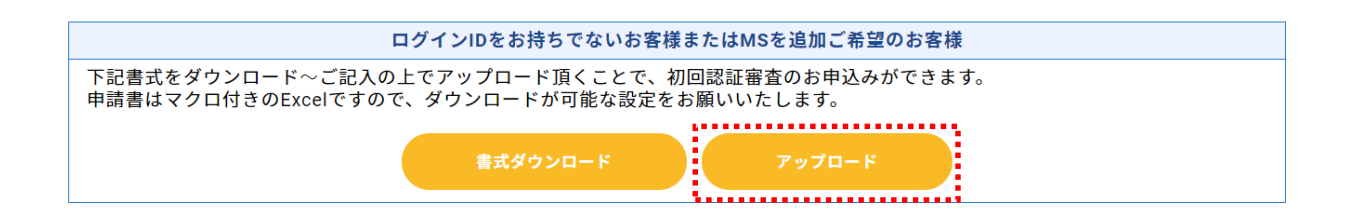

### **ダウンロードしたExcelファイルのマクロの有効化手順**

①デスクトップ上のアイコンまたはフォルダ内のダウウンロードしたファイルを右クリック後 にプロパティを選択

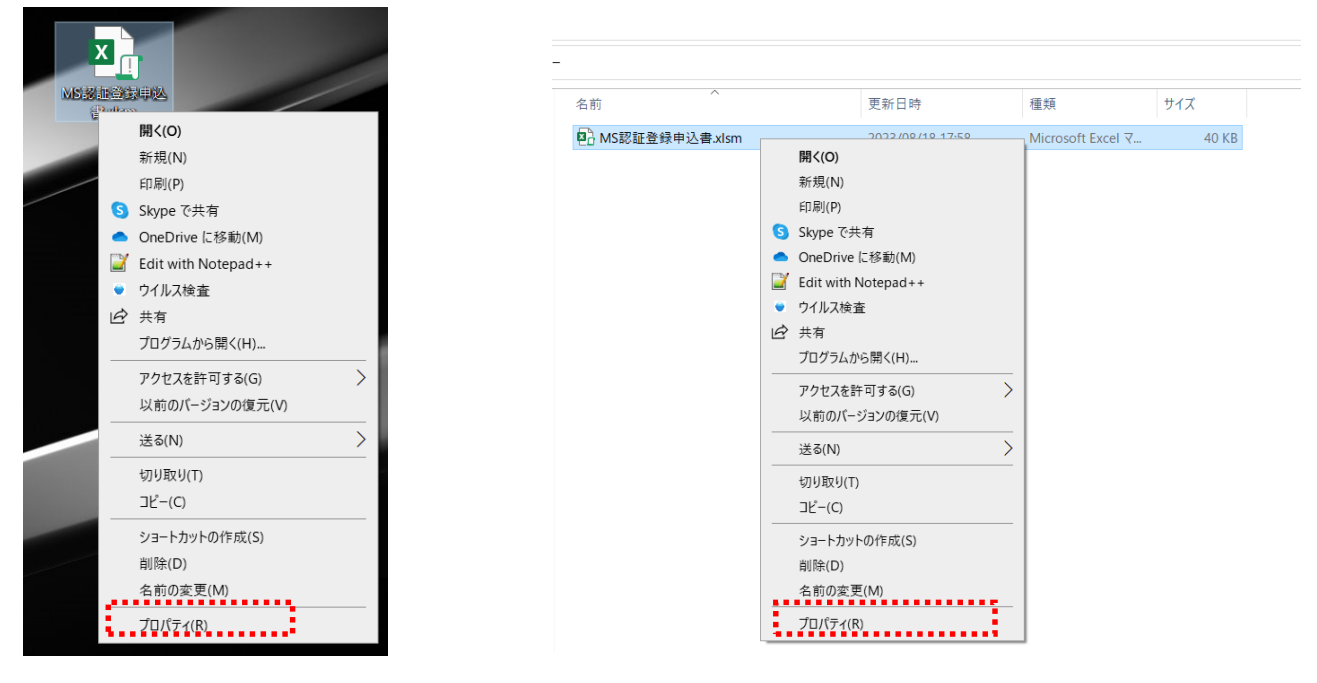

②セキュリティの『許可する』チェックを入れ、OKを選択

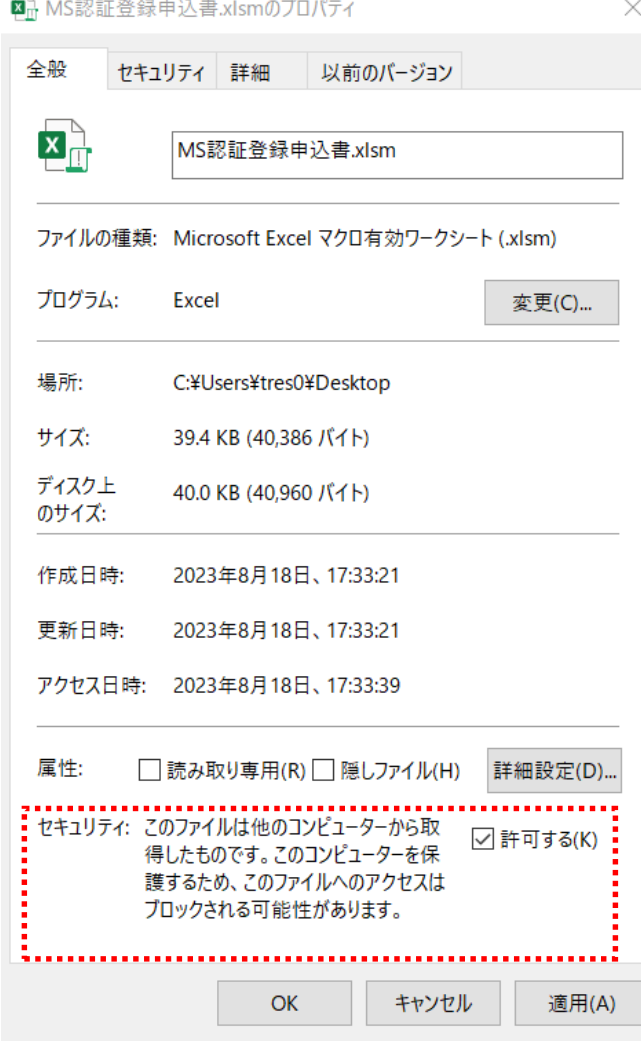

### ③ダウンロードしたファイルを開き『コンテンツの有効化』を選択

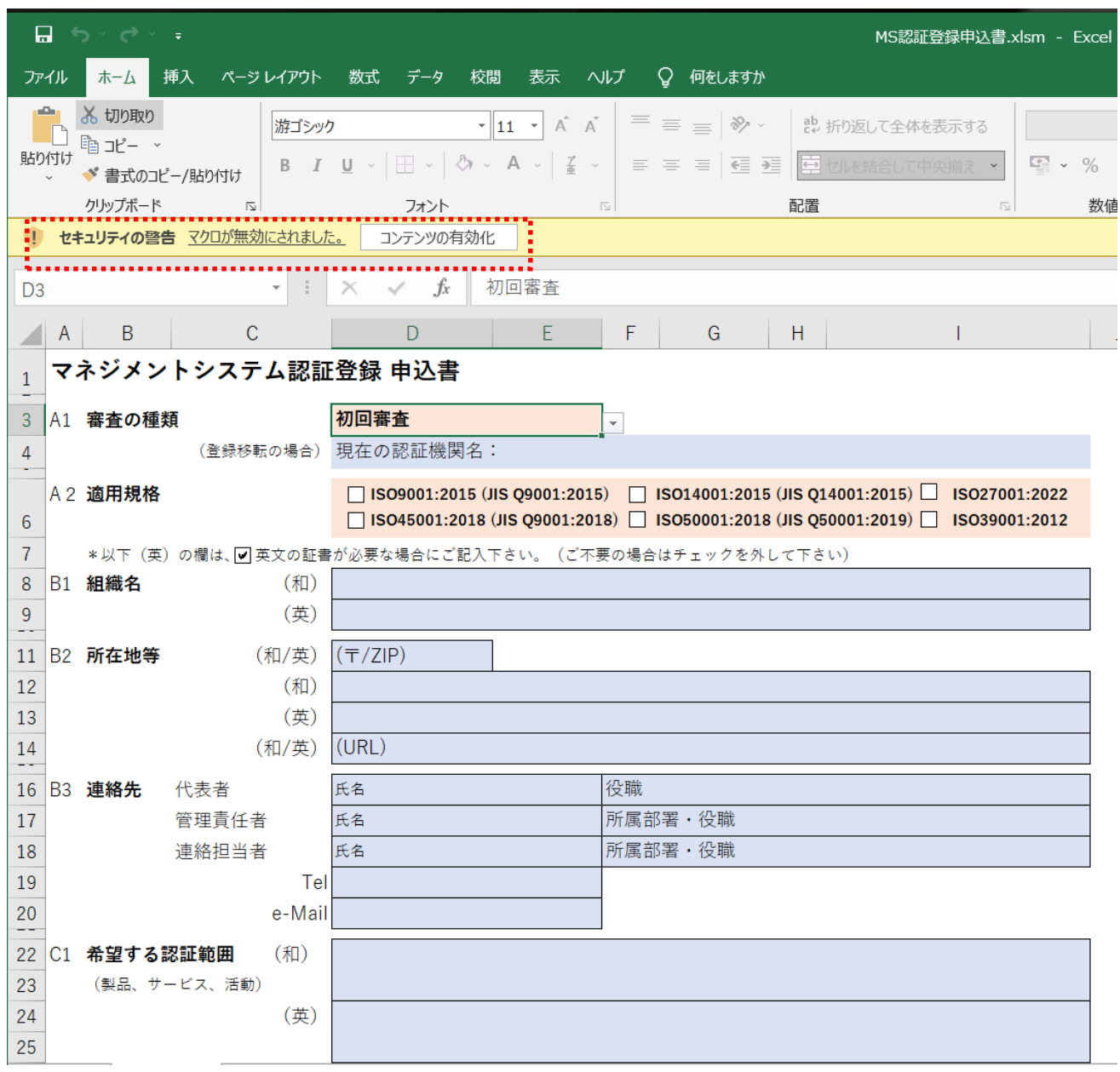

### 5-0. 見積の申込み

審査申込み完了前、完了後、どちらのタイミングでも『見積を依頼する』ボタンから 見積を申込むことができます。

通信欄(特記事項のほか、コンサルタント契約がある場合はこの欄にコンサルタント名を記入ください)  $\blacksquare$  $\stackrel{+}{\equiv}$ お申込み内容の確認 お申込み内容の確認が別タブで開かない場合は、ブラウザのサイトブロックを解除してください。 審査を申込む 見積を依頼する ...................

## 審査申込みの完了

審査のお申込みを送信しました。 受付までしばらくお待ちください。 なお、お申込み内容の修正はメールにてご連絡ください。

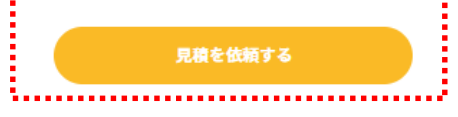